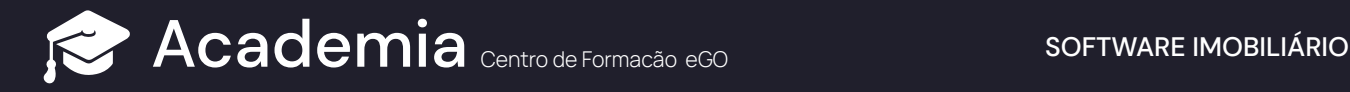

## **Como enviar a ficha de visita para Assinatura Digital?**

Os seus clientes podem assinar a ficha de visita em formato digital de uma forma simplificada e sem necessidade de contacto físico.

**Para isso deverá realizar os seguintes passos:**

**<sup>1</sup>** Na Ficha de Visita, na seção "**Assinaturas**", clique em "**Assinatura Digital/ Certificada**"

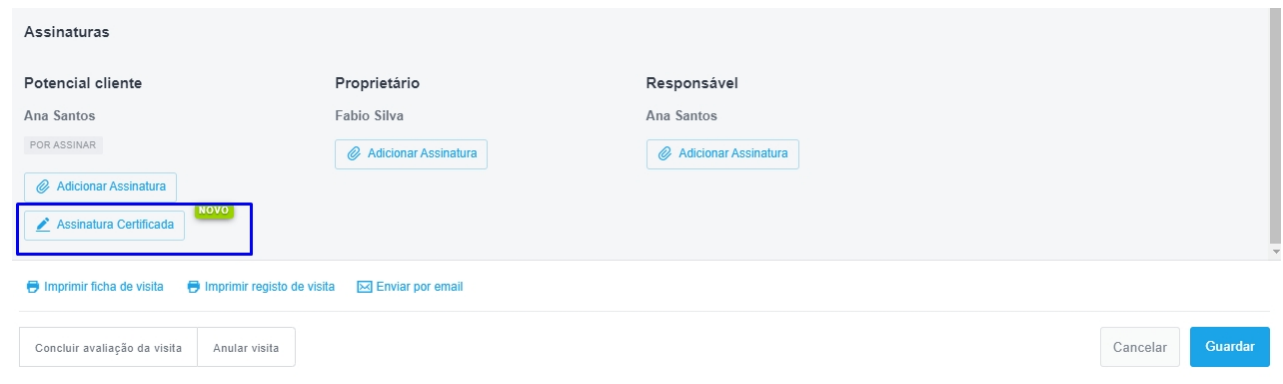

**<sup>2</sup>** Indique para que **email e/ ou número de telemóvel** pretende enviar a ficha.

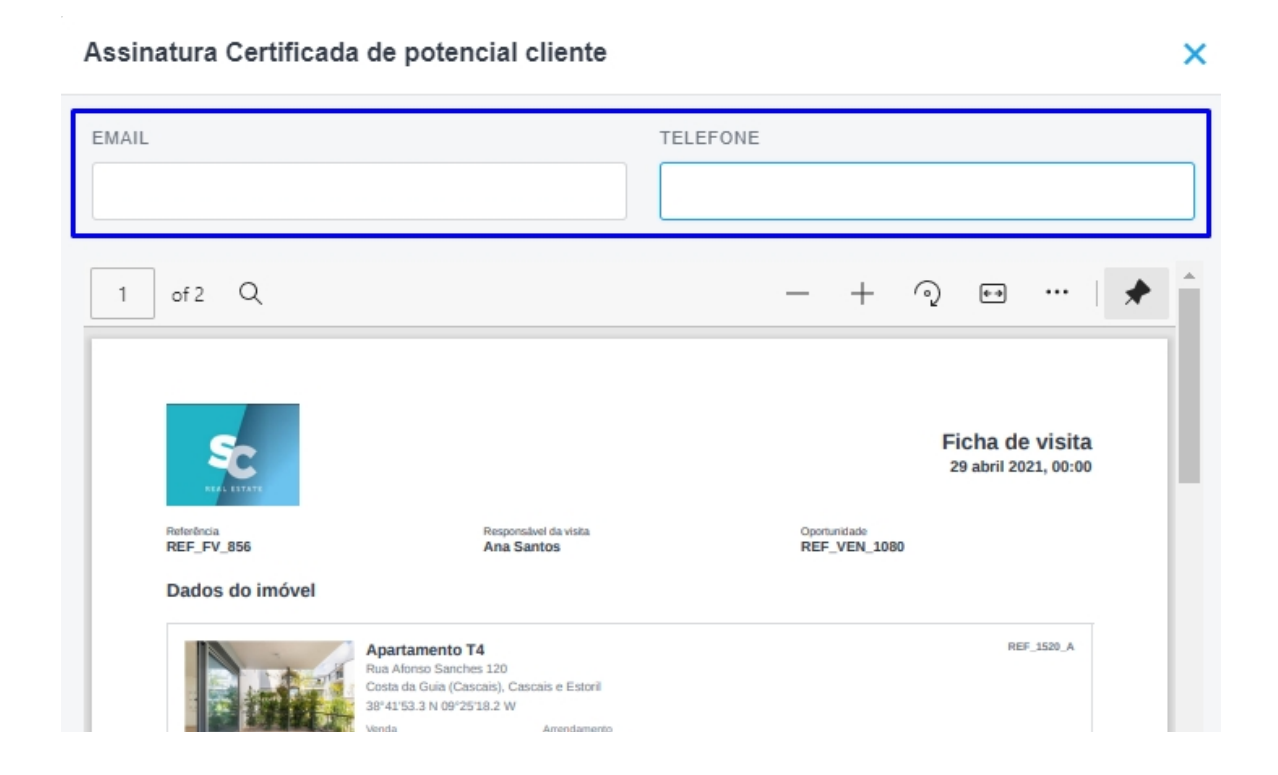

 $\left( \frac{3}{2} \right)$  Vai ser enviado um email e/ou SMS com **link a solicitar a assinatura do potencial** comprador.

Assunto Tem um pedido de assinatura pendente

Para

Estimado/a Ana Santos,

Ana Santos da agência Lisboa1.1 - Silver Coast Real Estate solicitou a assinatura de um documento referente à ficha de visita ao imóvel Moradia.

Ao receber este documento está a aceitar o seu conteúdo no âmbito do serviço de certificação de assinaturas.

## Assinar documento

Após a submissão da assinatura, o documento assinado será gerado e enviado para a agência e para o seu endereço de email.

Agradecemos a sua colaboração.

Cumprimentos,

 $\overline{4}$ Ao clicar no link, o cliente é remetido para uma nova página onde pode consultar a ficha de visita e optar entre assinar a mesma ou recusar assinatura. Se recusar, aparece uma caixa de texto a solicitar que indique o motivo da recusa (esta informação fica registada na oportunidade de venda).

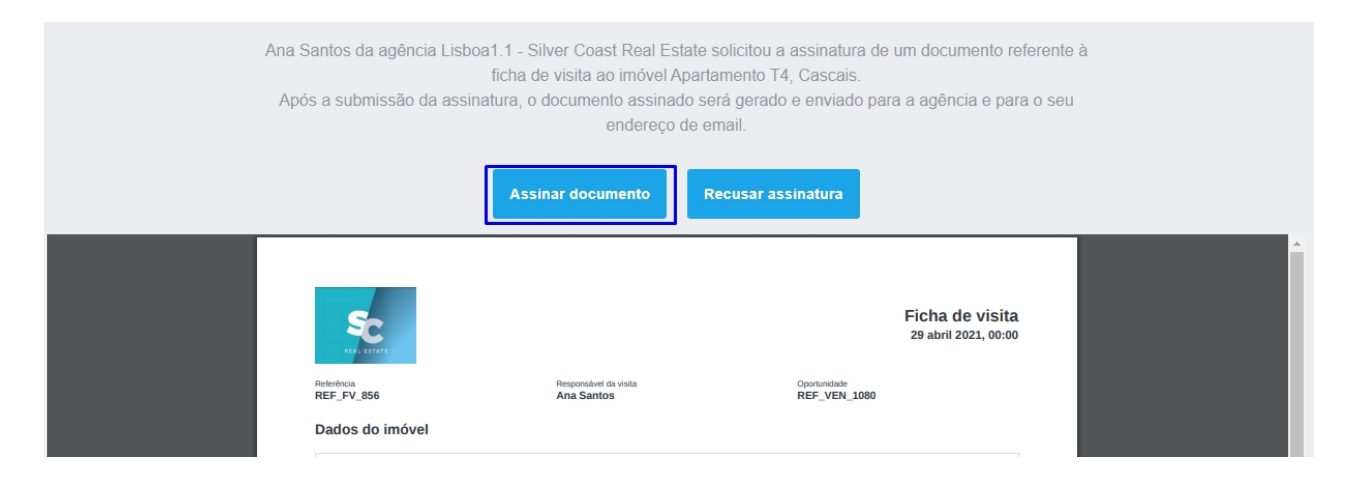

 $\left($ 5) Ao clicar em "**Assinar Documento**", é aberta uma **nova caixa para a assinatura.** 

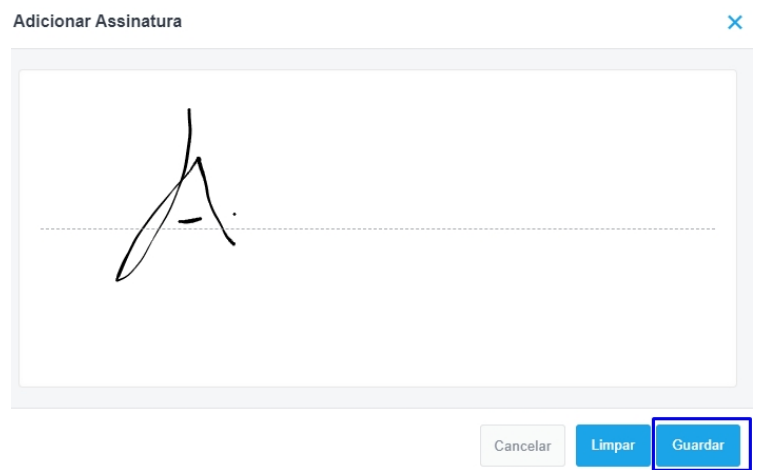

**<sup>6</sup>** Ao guardar, aparece a indicação de que assinatura foi submetida com sucesso e que o **cliente irá receber uma cópia do documento assinado no endereço de email.**

Entretanto, na oportunidade de venda a ficha de visita já vai aparecer com a indicação "**CERTIFICADA**". Terá um **PDF seguro, com a indicação da Data e Hora da assinatura, 7 Email, IP, georreferenciação e Telefone do cliente no momento da assinatura.**  (Na imagem abaixo ocultámos alguns dados).

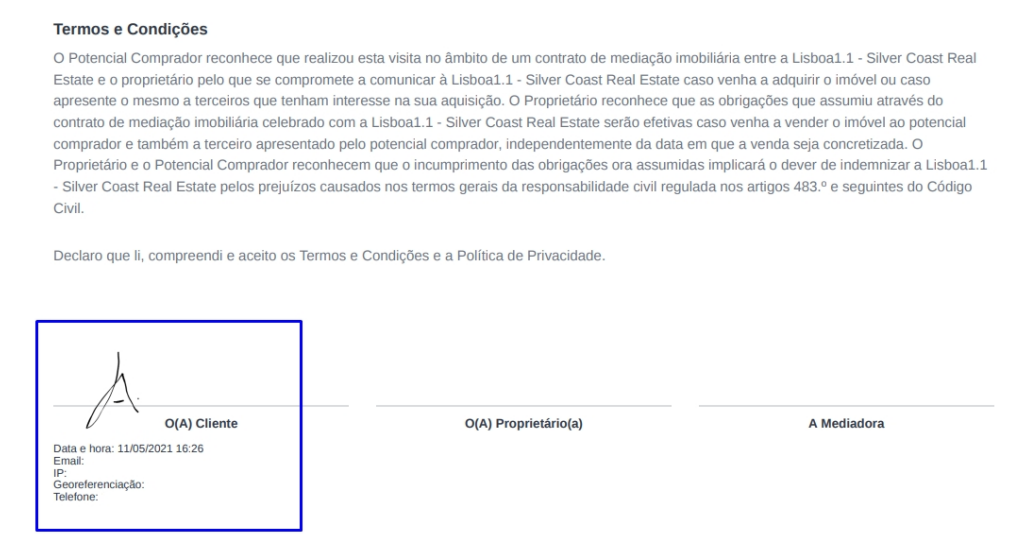

**NOTA. Pode esconder a informação relativa ao proprietário selccionando a opção "Ocultar dados".** 

## **SAIBA MAIS EM**  https://academia.egorealestate.com

suporte@janeladigital.com